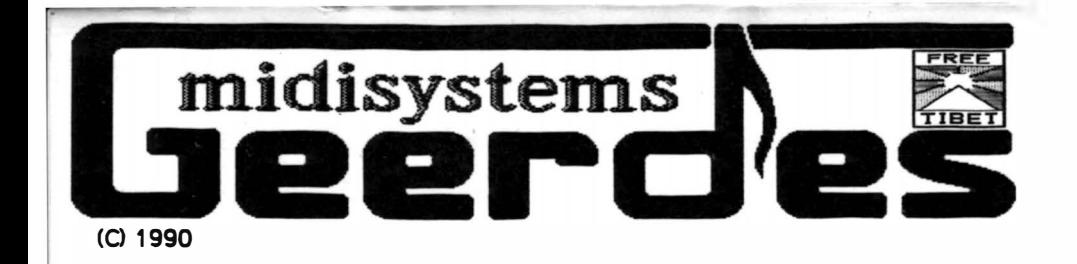

# Yamaha pert

DX21/27 /100 • TX81Z • DX 11 • YS100/200 + 8200 + 0555 • VSO

# **MULTITASKING SOFTWORKSTATION**

# EDITOR & UBRARIAN MANAGER

written by

**Franz Löhle** 

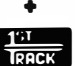

integrated 1stTRACK 2.0 Sequencer written by Frank Schirrmeister

> ATARI ST 1 Mbyte (1040 ST) MoNochRoMR MONITOR

# Xpert4-SWS

# **GEWÄHRLEISTUNGSBEDINGUNGEN**

1) Die Firma GEERDES übernimmt die Gewahrleistung für das Original Produkt unter der Voraussetzung, daB das beigefügte REGISTRIERUNGSBLATT umgehend na ch dem Kauf der Ware an die angegebene Adresse zurückgeschickt wird. ·

2) Die Firma GEERDES gewahrleistet, daB die gelieferte Software den im Handbuch angegebenen Spezifikationen entspricht, und daB die Erzeugnisse keine Material-&/oder Herstellzungsmangel aufweist. Fehlerhafte Erzeugnisse, die innerhalb von 30 Tagen nach der Lieferung. zwrückgesandt oder dem zuständigen Händler/Vertrieb übergeben werden, wird die Fa. GEERDES unter Ausschluß des Rechts auf Minderung oder Wandlung ersetzen. .

3) Die Fa. GEERDES übernimmt keine Gewahr dafür, daB die ausgelieferte Software fehlerfrei ist, verpflichtet sich aber, Fehler zu beseitigen. Haftung für Schaden, die durch die Software beim Anwender entstehen , wird nicht übernommen. Auch kann nicht gewährleistet werden, daß die Software den Anforderungen des Erwerbers entspricht.

4) Die Gewahrleistung der Fa. GEERDES entfallt, wenn das gelieferte OriginalProdukt beschädigt oder in defekter Hardware (Rechner, Diskettenlaufwerk etc..) verwendet wird. Bitte vergessen Sie nicht, das REGISTRIERUNGSBLATT umgehend ausgefüllt an uns einzusenden.

 $(C1990)$ midisystems es

# **Xpert 4 - SWS**

# Editoren + Datenbankverwaltungen

für alle 4-Operatoren Synthesizer von YAMAHA:

 $DX21/27/100$  + TX81 Z + DX11 - YS100/200 + B200 + DS55 + V50

written by **Franz Martin Löhle** 

# **Bedienungsanleitung**

# Inhalt

- 1 Vorbemerkungen
- $\overline{2}$ **Grundlagen**
- $2.1$ Programmaufbau und Bedienung
- $2.2$ Installieren des Programmes - oder das 'Erste Mal'
- $2.3$ **Accessories**
- $2.4$ Programmfeher
- $2.5$ Kompatibilität der Synths untereinander
- $2.6$ Allgemeine Geräte-Besonderheiten

#### $\mathbf{3}$ **Bank Manager**

- $3.1$ **Allgemeines**
- $3.2$ Die Internal Bank
- $3.2.1$ MIDI in / MIDI out
- $3.3$ Der Stack
- $3.4$ Die Database
- $3.4.1$ Database öffnen / einrichten
- $3.4.2$ Manage - Database verwalten

 $-1 -$ 

 $\overline{\phantom{a}}$ 

3.4.2.1 Sound Groups 3.4.2.2 Find 3.4.2.3 Sort in 3.5 Das Selectieren, Kopieren und Löschen von Sounds 3.6 Die Menü-Leiste<br>3.6.1 Atari Symbol Atari Symbol 3.6.1.1 X Pert 4 ... 3.6.1.2 Accessories 3.6.2 File 3.6.2.1 load "l Save <sup>-</sup>S **MIDIFILE** 3.6.2.2 Print <sup>-</sup>P 3.6.2.3 Erase File Del 3.6.2.4 Quit "Q 3.6.3 Pages 3.6.3.1 Bank Manager B 3.6.3.2 Single Edit E (Voice Edit) 3.6.3.3 Performance Edit E (Multi Mode Edit) 3.3.3.4 UTILITY U (SYSTEM) 3.6.4 Else 3.6.4.1 Pre-Adjustment P 3.6.4.2 MIDI Thru 3.6.4.3 Hear Sounds H 3.6.5 Extras 3.6.5.1 Keyboard K 3.6.5.2 PLAY Random • 3.6.6 4 4.1 4.1.1 4.1.2 4.1.3 4.1.3.1 SAVE 4.1.3.2 Wechsel zu anderen Edit-Seiten: 4.1.3.3 lnitialize Sound 4.2 **STOP** Play R. Adjust Sequenzer Sound Edition ... Allgemeines Sound Name ändern Stack - Funktionen Menü leiste (Sound Edit) LOAD Single Edit Performance Edit Single Edit - Voice Edit

- 4.2.1 Die einzelnen Single Edit Funktionen
- 4.2.1.1 Algorithm
- 4.2.1.2 Transpose
- 4.2.1.3 Operatoren an/aus
- 4.2.1.4 Hüllkurven
- 4.2.1.5 Hüllkurve kopieren
- 4.2.1.6 Operator Level (Lev)
- 4.2.1.7 Frequenz
- 4.2.2 Pitch EG Envelop Generator (DX21127/100, DX11, VSO)
- 4.2.3 Controller Spielhilfen (je nach Synth.)
- 4.2.4 Random

-../

- 4.3 Performance Edit Multi Mode Edit (nicht DX21/27/100)
- 4.3.1 Globale Performance Funktionen <TX81Z, DX11, VSO)
- 4.3.2 Die Performance Edit Funktionen im einzelnen
- 4.3.3 Menü-Leiste (Perf. Edit)
- 5 Mlcrotunlng Edit (TX81Z, DX11, VSO)
- 6 Performance Effect Edit (TX81Z, DX11, VSO)
- 7 Utility (System) je nach Instrument
- 7.1 Program Change Table Edit (TX81Z, DX11, V50)<br>7.2 LOAD/SAVE (TX81Z, DX11, V50)
- 7.2 LOAD/SAVE (TX81Z, DX11, VSO)
- 8 Random Play
- 8.1 Random Play Einstellen

# 9 Anhang

- 9.1 Tastatur-Befehlsübersicht
- 9.2 Ein kleine Anmerkung

1stTRACK -Sequencer Bedienungsanleitung

written by Frank Schirrmeister

# 1 Vorbemerkungen

Als ich begann, für den DX 11 Synthesizer von YAMAHA einen Editor zu schreiben, der mir als Computer-Musiker die Möglichkeiten eines Computer-to-Synthesizer-Editierens bietet, wunderte ich mich doch über den etwas eigenartigen MIDI-Daten-Aufbau der DX11-Sounds, z.B. wurden da 128 Bytes für einen Single-Sound benutzt, obwohl der DX 11 selbst viel weniger Parameter für einen Sound aufweist. Heute bin ich und mit mir sicher auch eine große Anzahl von YAMAHA-Synthesizer-Benutzern froh darüber, daß dem so ist.

Nun, es dürfte sich herumgesprochen haben, alle 4-Operatoren-FM-Synthesizer (DX21/27/100, TX81Z, DX11, YS100/200/B200, DS55 und V50) von Yamaha sind miteinander "voll" kompatibel; und genau die eben erwähnte 'eigenartige' Daten-Struktur ermöglicht dies.

Natürlich ist "voll" übertrieben, da vollständig nur eine Aufwärtskompatiblität vorhanden ist, und abwärts div. Einschränkungen in Kauf genommen werden müssen. Dies liegt jedoch einfach daran, daß natürlich bei jedem neuen Instrument auch wieder neue Parameter dazugekommen sind, z.B. klingt der gleiche Sound im V50 mit Effect natürlich anders als im DX11 ohne Effect, oder ein Sound im DX11 mit PEG-Einstellungen anders als im TX81Z, der leider keine PEG besitzt.

Um zum Anfang zurückzukommen, was lag also näher als diesen DX11-Editor für alle 4-OP-Synths von YAMAHA zugänglich zu machen.

Prinzipiell kein Problem, trotzdem traten einige Schwierigkeiten auf - z.B. 32 Sounds bis zum DX11, 100 Sounds jedoch ab YS100 -, die hie und da das Programm zu spüren bekam; manche Programm-Seiten weisen 'Löcher' auf, die darauf zurückzuführen sind, daß eben nicht alle Funktionen bei allen 4-OP-Synthesizern möglich sind

In dieser Anleitung wurde diesem Umstand damit Rechnung getragen, daß bei Abschnitten, die nicht für alle 4-OP-Synthesizer gelten, die Kurzbezeichungen der Instrumente, für die sie gelten, hinter der Überschrift stehen.

Prinzipiell können jedoch alle Sounds, egal mit welchem Synthesizer sie auch erstellt wurden, zu einem anderen gesendet werden. Eine umfangreiche Performance vom V-50 mit Effekten und allen 16 Stimmen, kann also ohne weiteres in einen YS 100/200 als Multi-Sound übertragen werden. Das Programm rechnet das Notwendige um!.

#### 2.1 Programmautpau ung -oegienung

Der Xpert 4 unterstützt in der Regel den Funktionsaufbau der 4-OP-Synthesizer von YAMAHA: wie Single, Performance, bzw. Voice, Multi-Mode, etc., deshalb teilt er sich in die drei Hauptprogrammteile:

#### 1. Bank Manger

- zum Verwalten der Sounds

## 2. Single-Edit (bzw. Voice-Edit) und

3. Performance-Edit (bzw. Multi-Mode-Edit) - zum Editieren der Sounds

Prinzipiell werden alle Funktionen mit der Maus ausgeführt, z.B. Werte erhöhen mit der linken Maustaste, Werte erniedrigen mit der rechten oder umgekehrt, d.h. Sie können sich dies im Pre-Aujustment, s.u., selbst einstellen. Weiter können jedoch auch manche Werte graphisch, in der Regel als Balken, verändert werden, indem dieser Balken gestaucht bzw. gezogen wird. Wichtige Funktionen, wie das Anwählen der

verschiedenen Seiten, können jedoch auch über die Computer-Tastatur mit den entsprechenden Tasten angewählt werden. Welche Tasten dies sind, wird in den jeweiligen Abschnitten dieser Anleitung beschrieben; im Anhang sind alle Belegungen der Tastatur zusammenfassend noch einmal aufgeführt - s.u. 9.1 Befehlsübersicht.

Weiter sind über die Menü-Leiste auch noch die ATARI-typischen Funktionen anwählbar. Bestimmte Funktionen, wie z.B. die Eingabe eines Sound-Namens, werden über die Alpha-Numerische Tastatur des ATARI eingegeben, durch Anwahl von 'Insert' kann hier zwischen Überschreibe- und Einfüge-Modus gewählt werden.

Die Bezeichnung 'Sounds' wird sowohl für Single und Performance verwendet. Weiter werden auch nur noch diese Bezeichnungen verwendet, und sind für den YS100/200 und DS55 synomym anzusehen für Voice und Multi-Mode!

## 2.2 Installieren des Programmes - oder das 'Erste Mal'

Zuerst sollten Sie auf alle Fälle die Orginal-Diskette kopieren. Wie? Sehen Sie hierzu bitte im Atari-Handbuch nach!

Nun schalten Sie den Computer aus, stecken den Key in den Cartridge-Slot und die Kopie der Orginal-Diskette in das Laufwerk: Computer an: Das Desktop-Inhaltsverzeichnis zeigt die Programm Dateien und das Programm an:

# Ordner: XPERTDAT

Hierin befinden sich Programm-Dateien, sie sind beim Programm-Start unbedingt notwendig!

 $-5 -$ 

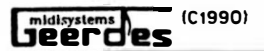

#### Ordner: SOUNDS

Hierin befinden sich die Dateien Singles, Performances, Microtunlng, Effect und die einzelnen Singles und Performances.

#### Programm: XPERT-4.PRG

Das eigentliche Editor- Programm.

#### Datei: XPERT-4.INF

Diese lnformations-Datei enthalt u.a. lnformationen darüber, welchen 4-0P-Synth. Sie benutzen ... Einstellen: s.u.

#### Programm: XPE4-SWS. PRG

Das 1stTRACK Sequenzer Programm, durch das der Editor mitgestartet wird.

#### Datel: RECMOD-1.RCM

Sie enthält die Daten für den Sequenzer.

#### Datel: DESKTOP.INF

Diese Datei bestimmt das Aussehen des Desktops, nach Anschalten des Computers und kann individuell verändert werden ... 'Arbeit Sichern': s. hierzu die Bedienungsanleitung des ATARI ST.

Mit einem Doppelklick auf 'XPERT-4.PRG' wird das Programm nun gestartet. Wenn sie 1st Track mitbenutzen wollen, a Iso das Programm ais Softwork-Station (SWS), starten sie das Programm 'XP-4-SWS'. Vorher sollte jedoch noch der Synthesizer eing@schaltet und mit dem Computer über die MIOI-Kabel verbunden sein. Nach ca. 18 Sekunden erscheint auf dem Bildschirm die lnfoBox des Programms, mit den lnformationen über das Programm. Nun werden die noch notwendigen Dateien aus dem Ordner <sup>•</sup> XPERTDAT<sup>•</sup> eingelesen.

lst der Vorgang beendet, erscheint auf dem Bildschirm die Bank-Manager-Seite. Rechts oben können Sie die Bezeichnung 'DX21/27/100' erkennen. D.h. für diesen Synthesizer ist das Programm nun eingestellt.

Um nun den Synthesizer einzustellen, den Sie benutzen, müssen Sie den Menü-Punkt 'Pre-Adjustment' unter 'Else' anklicken, danach öffnet sich die Pre-Adjustment-Seite. Hier sehen sie unter 'Selected Synthesizer:' die einzelnen Synths aufgeführt. Klicken Sie nun den gewünschten an, und dann auf · SAVE· - die Einstellung wird in der Datei 'XPERT-4.INF' gesichert.

Wird das Programm erneut gestartet, ist somit automatisch der eben ausgewahlte Synthesizer installiert. Natürlich kann jederzeit wieder ein anderes Instrument gewählt werden, z.B. wenn Sie zwei oder mehrere verschiedene 4-OP-Synths bedienen wollen!

- 6 -

## 2.3 Accessories

Wurden beim Booten Accessories in den Computer geladen, können Sie über das Menu 'Atari-Symbol' aufgerufen werden, jedoch hinterläßt das Accessory bei Beendiqunq auf dem Bildschirm einen grauen Kasten! Durch Anwählen von X Pert 4 ... [Menu 'Atari-Symbol] und anschließendem Mausklick, wird der Bildschirm wieder neu aufgebaut.

## 2.4 Programmfehler

Was nicht vorkommen sollte, jedoch passieren kann, sind Fehler im Programm; in diesem Fall jedoch nennt das Programm eine Fehler-Nummer, mit der freundlichen Aufforderung, diese zu notieren und uns möglichst genau über die Umstände des Auftretens zu unterrichten. Wenn sich ein Fehler reproduzieren läßt, ist er schon so qut, wie repariert. (Original Diskette + Beschreibung im Brief an den Verlag).

Nach Anklicken von 'OK' wird der Fehler intern, wenn möglich, revidiert, und das Programm springt wieder zum aktuellen Hauptprogrammteil, damit Sie frisch weiter editieren können.

# 2.5 Kompatiblität der Synths untereinander

Wie schon erwähnt, bestehen zwischen den einzelnen Geräten doch ein paar Unterschiede. Damit Sie sich jedoch nicht darum kümmern müssen, gleicht das Programm die einzelnen unterschiedlichen Parameter gegebenenfalls an, d.h.: Wurde z.B. im V50 - Modus eine Performance mit DVA oder mit Normal und 16 Stimmen kreiert. wird sie bei Wechsel zu anderen Synths (nur 8-Stimmig) automatisch angeglichen. Dies gilt natürlich auch für die Single-Sounds.

# 2.6 Allgemeine Geräte-Besonderheiten

# DX 21 / 27 / 100

Sie sind die einfachsten unter den 4-Operatoren Synthesizern von YAMAHA, und bestehen "nur" aus dem Single-Mode, haben also keinen MIDI-MULTI-MODE (mehrere Sounds gleichzeitig). Weiter besteht ein Single aus wenigeren Parametern als bei den anderen, was sich auf der Single-Edit Seite bemerkbar macht. Die Internal Singles A 1-16 und B 1-16 werden im Programm, der Einfachheit wegen als 1-32 angezeigt. Weiter wird der Double und Dual Mode vom Programm nicht angesprochen.

# TX 81 Z

Der TX 81 Z hat nur 24 Performance-Sounds. Er sendet jedoch 32, wobei die restlichen 8 Performances Initializes sind. Beim Senden einer Bank werden die letzten 8 Performances von ihm ignoriert.

 $-7 -$ 

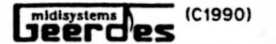

# DX 11

Keine!

## YS 100 1 200 - B 200

Diese relativ unscheinbaren Synthesizer in Bezug auf die Sound-Editier Moglichkeiten sind dennoch vollwertige 4-0peratoren-FM-Synths., was erst der XPERT 4 ermoglicht. Wundern Sie sich deshalb nicht, wenn die Single-, besser Voice-Edit Seite, anders aussieht, ais Sie es von den Easy-Edit Funktionen ihres Gerates her gewohnt sind.

Hier sind also nicht nur vereinfachte Veranderungen einer Voice moglich, sondern Sie konnen den Klang von Grund auf editieren und detailliert und genau arbeiten. Wenn lhnen die einzelnen Parameter fremd erscheinen bzw. nicht klar sind, besorgen Sie sich eine Bedienungsanleitung entweder vom DX21, TX81Z, DX11 oder V50, in der diese Klangeditiermöglichkeiten erklärt sind.

leider sprechen diese Synthesizer nicht an, wenn der Wechsel von Voice Edit zum Multi Mode Edit und umgekehrt ausgeführt wird. Sie müssen deshalb zusatzlich diesen Mode-Wechsel am Gerat selbst vornehmen.

#### os 55

s.a.o. -->YS100/ ... Weiter wird aus organisatorischen Gründen die Auto-Performance vom XPERT 4 nicht angesprochen. Sie können jedoch über das einzelne Laden bzw. Speichern eines Multi-Modes im Multi-Mode- Edit die Daten der Auto-Performance auf Diskette speichern und wieder von Diskette (bzw. Festplatte) einlesen.

#### v 50

Der V 50 ist der größte Bruder der 4-Op-Reihe. Er weist Zusätzlichkeiten auf, wie Effekte, Drum-Sounds, etc., die die anderen Gerate nicht haben. Trotzdem müssen in dieser Programm-Version noch Einschrankungen hingenommen werden, so ist zum einen der Sequenzer Edit und der Rhythm Edit noch nlcht installiert, zum anderen sind die Effekte nur recht einfach zu editieren, will heißen, Sie können über den Computer nur die MIOI-Parameter der Effekte einstelfen und müssen am V 50 selbst ablesen was der Parameter, (LPF, FB Delay, etc.) für eine Funktion hat. Oies ist deshalb vorlaufig nicht anders zu realisieren, da das Programm für jeden Effect-Typ ... es sind ja 32 ... ein extra Unterprogramm aufweisen müBte, was es unnotig aufblahen würde. Welter ist es für Sie wichtig zu wissen, daB zwar von YAMAHA vorgesehen wurde den Effect-Parametern Werte von 0-99 zuzuweisen, jedoch manche , z.B. der LPF , nur von 0-14 gehen!

 $- 8 -$ 

# 3 Bank Manager

# 3.1 Allgemeines

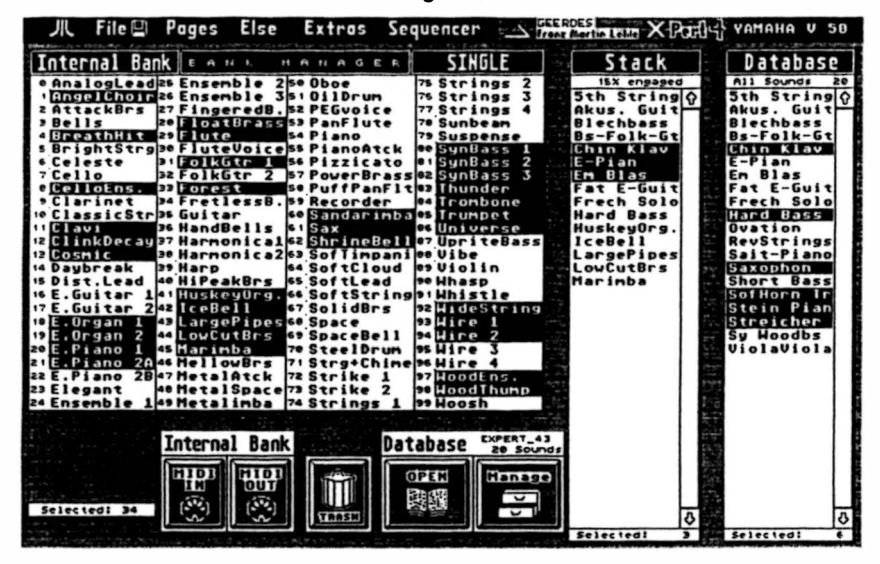

Auf dieser Programmseite können die Synthesizer-Sounds (Single oder Performances) verwaltet werden, sie besteht aus drei Teilen:

# die Internal Bank der Stack die Database

Ungefähr in der Mitte unter der Menü-Leiste steht 'SINGLE' bzw. 'PERFORMANCE', was daruf hinweist, ob nun der BANK MANAGER für die Single- oder Performance-Sounds gilt, d.h. immer für alle drei Programmteile: für Bank Internal, den Stack und die Database, durch Anklicken von 'SINGLE' wird zu Performance (TXB1Z/DX11/V50 - Multi Mode für YS100/200, DS55) gewechselt, wobei nun alle drei Teile für die Performance gelten, und umgekehrt.

Der DX21/27/100 hat keine Performance, weshalb diese Funktion bei ihm nicht ausführbar ist.

Wie erwähnt heißen beim YS100/200-B200 die Bezeichnungen 'VOICE' und 'MULTI MODE'. Hier ist, wenn der 'Multi Mode' aktiv ist, keine Internal Bank möglich, da es

 $-9 -$ 

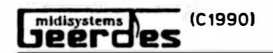

#### 3.2 Die Internal Bank

Diese Box dient zum Anzeigen einer Internal-Synthesizer-Bank (Single bzw. Performance), bei DX21/27/100. TX81Z und DX11 von 1 bis 32 Sounds, für alle anderen von 0 bis 99 Sounds!

Für den YS100/20-B200 und den DS55 gibt es keine Multi-Mode Internal-Bank, da sie nur einen Multi-Sound aufweisen.

#### 3.2.1 MIDI in / MIDI out

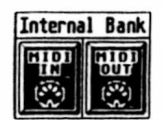

Ist der Synthesizer angeschaltet, der Basic Receive auf "1" gestellt und die MIDI- Verbindungen korrekt hergestellt (Excluive auf 'on', MIDI auf 'on' und beim V50 Device auf 1), kann durch Klicken auf den MIDI-IN Knopf eine Internal-Bank in den Computer eingelesen werden. Je nach Mode eine Single- oder Performance-Bank. An-

schließend werden die Namen der Klänge auf dem Bildschirm dargestellt.

Vorsicht!: Stimmt der angewählte Synthesizer nicht mit dem angeschlossenen überein, ist z.B. der DX21/27/100 angewählt und Sie haben aber einen V 50 angeschlossen, kann eine Bank nicht korrekt oder gar nicht eingelesen werden. Dieser Umstand gilt natürlich für alle Programm-Teile ...!

Wurde nun die Internal Bank irgendwie verändert, also andere Sounds auf sie kopiert. oder überhaupt eine neue Bank von Diskette eingeladen, kann durch Klicken auf den MIDI-OUT Knopf diese dem Synthesizer geschickt werden.

Achtung!: Der angeschlossenen Synthesizers muß mit dem angewählten übereinstimmen!

Für den YS100/20-B200 und den DS55 kann hier keine Multi-Mode Bank eingelesen bzw. gesendet werden. Dies geschieht im Multi-Mode Edit, s. Kap.4 - Sound Edition.

## 3.3 Der Stack

Der Stack (Stapel) dient zum Zwischen-Ablegen von Sounds (Singles oder Performances), d.h. Sie können hier Sounds von der Internal Bank oder der Database, s. 3.4, hineinkopieren, um sie dann im "Edit" zu bearbeiten. Weiter können im "Edit" erstellte oder veränderte Sounds in den Stack gepackt werden, um sie dann wieder aus ihm heraus in die Database oder/und die Internal Bank zu kopieren. Im Edit-Mode geladene oder mit Random, s.d. errechnete Sounds werden automatisch im Stack abgelegt. Insgesamt können bis zu 100 Sounds im Stack abgelegt werden.

 $-10 -$ 

#### 3.4 Die Database

Sie ist eine Datenbank, in der Sie alle Sounds, die lhnen zur Verfügung stehen ablegen, nach eigenbestimmten Kriterien sortieren und jederzeit wieder aufnehmen können.

Eine Datenbank kann bis zu 2299 Sounds aufnehmen. Sollten Sie mehr Sounds verarbeiten wollen, müßen Sie eine weitere Database-Bank einrichten.

Eine Database, egal ob für Single- oder Performance-Sounds, besteht aus drei Dateien:

•.DeS bzw. •.DeP - die eigentlichen Sounddaten

•.VBS bzw. •.VBP - die Namen der Sounds zur Zuordnung

•.Ces bzw. •.CeP - die eezeichnungen der Sound-Groups

Beim Offnen einer Database werden natürlich immer alle drei geöffnet ... Sie brauchen sich also hierum nicht zu kümmern. Wenn Sie jedoch von den Database-Dateien eine Sicherheitskopie erstellen wollen, müssen S ie wissen , welche Dateien hierzu notwendig sind!

Damit Sie nun die Arbeitsweise der Database verstehen lernen, befindet sich auf der Original-Diskette die Beispiel-Database "XPERT-4" und "Presets", in der sich die Presets der angegebenen Synthesizer befinden. Wechseln Sie hierzu zum Single-Modus, falls Sie sich nicht gerade darin befinden, dann 'PERFORMANCE' anklicken!

# 3.4.1 Database öffnen / einrichten

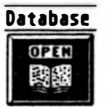

Klicken Sie auf den Open-Knopf, die Fileselect-Box erscheint, --> Doppelklick auf die gewünschte Database, z.B. PRESETS.DBS.

Um eine neue Datenbank einrichten zu konnen, müssen Sie nur einen neuen Namen eingeben, hiernach erscheint dann eine Alert-Box mit der Frage ob Sie diese neue Database auch wirklich eroffnen wollen, reagieren Sie hier ihrem Wunsch entsprechend!

Beim ersten Mal sollten Sie jedoch die 'XPERT-4'-Database öffnen, um das Arbeiten mit diesem Datenmaterial kennenzulernen.

Nach dem Offnen der Database werden die ersten 33 Sounds im rechten Fenster angezeigt, zwischen 'Database' und den Sound-Namen steht klein 'All Sounds' und eine Z ahl, die angibt, wieviel Sounds hier nun stehen. Um die anderen Sound-Namen sehen zu konnen, müssen wie gewohnt entweder der Fensterbalken verschoben oder die Pfeile angeklickt werden.

Achtung! Sie müssen nun (beim Arbeiten mit Diskettenl solange die Diskette mit den Database-Daten im laufwerk lassen, solange Sie mit dieser Database arbeiten!

lst schon eine Database geoffnet konnen Sie trotzdem eine neue offnen, die alte wird automatisch hierbei geschlossen ... dies kann jedoch auch nur dann korrekt geschehen, wenn sich die Diskette (beim Arbeiten mit Diskettenl mit den Database-Dateien im laufwerk befindet.

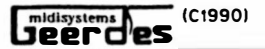

Soll nun eine Database geöffnet werden, die sich auf einer anderen Diskette befindet, müssen Sie sie zuerst schließen, s. hierzu 'Die Menüzeile' Menü-Punkt Else - Clean + Close Database.

## 3.4.2 Manage - Database verwalten

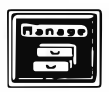

Ist eine Database geöffnet, kann durch Klicken auf den Manage-Knopf das Manage-Fenster zum Verwalten der Database-Sounds, geöffnet werden. Verlassen wird dieses Fenster durch Anklicken von 'EXIT' oder Betätigen der Taste 'Return'.

Links sind die Funktionen und rechts die Sound-Groups dargestellt.

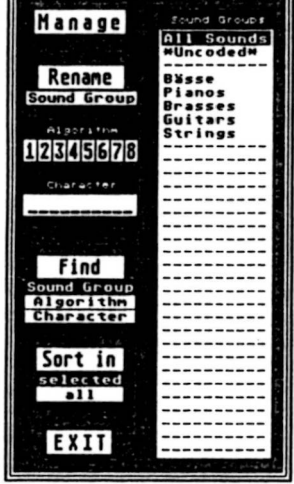

# 3.4.2.1 Sound Groups

Um die Sounds bestimmten Charakteren zuzuordnen, stehen ihnen die Sound Groups zur Verfügung. Die erste Sound Group ist bei allen Databases fest als 'All Sounds', d.h. es bleiben natürlich immer alle Sounds All Sounds Die zweite Sound Group heißt \*uncoded\*', sie bleibt genauso fest und wird den Sounds zugeprochen, die noch niergends zugeordnet worden sind. Darunter stehen nun die restlichen Bezeichnungen der Sound Groups, die, ist die Database neu eingerichtet, nur '-Striche aufweisen. Wie Sie links abgebildet stehen hier bei der 'XPERT-4'-Database die Bezeichungen für bestimmte Sound-Gruppen (Sound Groups); bei der Database 'Presets' stehen hier die Namen der einzelnen Synthesizer. Die Bezeichungen der einzelnen Sound Groups können bis auf die ersten zwei geändert werden:

Gewünschte Sound Group-Bezeichnung anklicken. 'Rename' anklicken, und den neuen Namen eingeben, mit Return abschließen.

Es bietet sich z.B. an, bei der von Ihnen erstellten eigenen Database Sound Groups wie 'Bass', 'Strings', 'Pianos', etc. zu bilden.

# 3.4.2.2 Find

Mit der Find-Funktion können Sie Sounds nach bestimmten Bedingungen suchen. Wenn Sie auf 'Find' klicken, ohne vorher eine Bedingung angewählt zu haben kommt die Meldung: 'No Find Conditions'. Wählen Sie deshalb eine der drei Bedingungen an, Sie können diese Bedingungen natürlich auch miteinander mischen!

#### **Sound Group:**

Es wird nach allen Sounds gesucht, die der aktuellen Sound Group (Bezeichnung ist invers) zugeordnet wurden; z.B. alle 'Bässe'.

 $-12 -$ 

Wird mit der rechten Maustaste auf eine Sound Group geklickt werden die Sounds dieser Sound Group sofort gefunden!

#### Algorithm (nur bei Single):

Es wird nach a llen Sounds gesucht, die die oben angewahlten CAigorithm invers) Algorithm aufweisen, z.B. alle Sounds mit dem 1. und 4. Algorithm.

#### Charakter:

Es wlrd nach allen Sounds gesucht, die in ihrem Namen die oben eingegebene Zeichenfolge a ufweisen, Anklicken von Charakter und Zeichenfolge eingeben, z.B. Bass: alle Sounds mit 'Bass' im Namen.

Wurden nun die Such-Bedingungen eingestellt, muß noch auf 'Find' geklickt werden, und die Namen der gefundenen Sounds werden im Database Fenster angezeigt. Wurde nach einer Sound Group gesucht, wird der Namen der Group unter 'Database<sup> $\epsilon$ </sup> mit der Anzahl der gefundenen Sounds angezeigt.

# 3.4.2.3 Sort ln

Hierdurch konnen Sie Sounds bestimmten Sound-Groups zuordnen. Zuerst sollten Sie sich jedoch überlegen welche Sounds Sie wohln transferieren. Trotzdem ist jede Zuordnung natürlich jederzeit änderbar.

Beispiel:

Sie wollen alle 'Bass-Sounds' der Sound Group 'Bass' zuordnen. Suchen Sie hierzu zuerst alle Sounds mit 'Bass'. Diese werden im Database-Fenster angezeigt.

Nun klicken Sie die Sound Group 'Bass' an, event. noch einrichten, dann 'all' anklicken, wird invers, anschließend 'Sort in' --> alle gefundenen Sounds werden der ·Bass · - Sound Group zugeordnet. Test: einfach na ch den Sounds der Sound Group · Bass· su chen, s. o.

Sie können aber auch einzelne Sounds einer Sound Group zuordnen. Hierzu müssen Sie 'selectet' anklicken, die gewünschten Sounds selektieren, d.h. anklicken, sie werden invers (s.a.u.), die gewünschte Sound Group anklicken, und ebenso auf 'Sort in<sup>2</sup> klicken.

#### 3.5 Das Selektieren, Kopieren, Umbenennen und Löschen von Sounds

Um kopieren, löschen oder einsortieren (s.o.) zu können, müssen die Sounds erst selektlert, d.h. angewahlt, werden. Einfach mit der linken Maustaste die gewünschten Sound-Namen anklicken, sie werden invertiert. Sollten Sie sich geirrt haben, konnen Sie durch Anklicken mit der rechten Maustaste die Sound-Namen wieder deselektieren, sie werden wieder normal dargestellt. Dieses gilt für Bank Internai, den Stack und die Database.

Unten am Fenster (bei der Internai Bank links unten) wird die Anzahl der selektierten Sounds angezeigt. Wenn Sie hier mit der linken Maustaste auf 'Selected' klicken werden a lle Sounds selectiert, umgekehrt: Klicken mit der rechten Maustaste deselektiert a lle Sounds.

 $- 13 -$ 

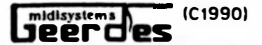

Wird mit der linken Maustaste auf einen schon selektierten Sound geklickt, erscheint auf dem Bildschirm ein 'Rechteck' mit einer Zahl, die die Anzahl der selektierten

. Sounds angibt.<br>. . ... , ... , ... Sounds in ein anderes Fenster kopieren: Hinfahren und mit der linken Maustaste klicken, die Sounds werden dorthin kopiert; klicken mit der rechten bedingt den Abbruch dieser Funktion, die Sounds werden nicht kopiert. Dasselbe gilt, wenn irgendwo sonst auf dem Bildschirm hin geklickt wird.

Wird in die Internai Bank kopiert, werden die Sounds ab der Stelle eingeschrieben, wo sich der Zeige-Finger befindet!

Beim Kopieren von Sounds in die Database ldazu muB natürlich eine geoffnet seinl, wird, sollte sich schon ein Sound mit gleichem Namen darin befinden, abgefragt, ob er nicht kopiert werden soll - Cancel.

ob er kopiert werden soli, jedoch mit einem anderen Namen - Rename

oder ob er kopiert werden soli, und somit sich doppelt in der Database befindet - No matter.

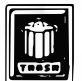

Wenn Sie das Rechteck mit dem Zeige-Finger auf das Trash-Symbol ziehen und klicken, werden diese nach einer Sicherheitsabfrage gelöscht.

## Belsplel:

Sie haben die Presets Database geöffnet und wollen hiervon Sounds in die Internal Bank kopieren. Klicken Sie hierzu die entsprechenden Sounds an, klicken Sie nun lrgend einen schon selektierten Sound erneut an und fahren Sie mit dem Rechteck an die Stelle der Internai Bank wohin der erste Sound soli, klicken Sie dann mit der linken MT; die Sounds werden dann in die Bank geschrieben.

Umgekehrt konnen Sie auch Sounds, die Sie im Stack neu errechnet oder vom Synth in die Internai Bank empfangen haben in die Database kopieren.

#### Soundnamen umbenennen

Wird mit beiden MT zugleich auf einen Sound-Namen geklickt, erscheint oben eine Anderungsbox, über die Sie den ausgewiihlten (transparent dargestellten) Sound-Namen verändern können.

#### 3.6 Die Menü-leiste

#### JL File B Pages Else Extras Sequencer

3.6.1 Atarl Symbol

#### 3.6.1.1 X Pert 4 ...

Es wird die lnformationsbox des Programms geoffnet, mit lnformationen über die Programmversion etc., nach einem Mausklick verschwindet diese Info-Box wieder, und das vorherige Bild wird wieder aufgebaut. Somit können z.B. Lücken auf dem Bildschirm, die durch Accessories aufgerufen wurden, beseitigt werden.

#### 3.6.1.2 Accessories

Wurden beim Booten des Computers irgendwelche Accessories eingelesen, können sie hier nun aufgerufen werden. (s.a. Abs. 1.3)

## 3.6.2 File

3.6.2.1 load ·l Save ·s

Tasten: Control L bzw. S

Nach Anwahl erscheint eine Auswahlbox, in der Sie auswählen müssen ob Sie eine 'Bank Internal', oder den Inhalt des 'Stack' la den bzw. sichern wollen.

#### Geerdes TX81Z-Daten

Hierzu löschen Sie beim Laden in der Fileselektbox den vorgewählten Extender und ersetzen ihn durch den Joker '\*'. Dadurch werden alle auf der Diskette befindlichen Files sichtbar und Sie können die TX-81Z Datensätze auswählen.

#### **MIDIFILE**

Eine Internai Bank wird im DX21127/100-, DX11- und TX81Z- Mode ais MIDI-File abgespeichert, und kann somit auch in die Spuren jedes midifile-fahigen Sequencer-Programms eingeladen und mit PLAY direkt in zum Synth. gesendet werden. Z.B. 1stTRACK.

Wird eine z.B. eine DX11-Bank über ein solches Programm-Feature einem V50 gesendet, werden somit nur die ersten 32 Sounds übertragen!

Umgekehrt kann beim Laden einer Internai Bank auch ein File geladen werden, welches von einem anderen Programm beim MIDI-Dump erstellt wurde! (nicht V50, YS100/200 und DS55)

#### $3.6.2.2$  Print  $\hat{P}$

Hierdurch kann, soUte ein Drucker am ATARI angeschlossen sein, ein Listing der Sound-Namen entweder der Internai Bank, des Stack oder der Database (gefundene Sounds..., s.o.) erstellt werden.

 $- 15 -$ 

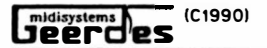

#### 3.6.2.3 Erase File ^Del

Diese Funktion ist mit Vorsicht zu genießen. Sie dient dazu vom Programm aus 'Files' auf Diskette oder Festplatte nach einer Sichheitsabfrage zu löschen, um

# 3.6.2.4 Ouit ^0

Taste: Control Q oder Shift Q

Das Programm kann verlassen werden. Vergewissern Sie sich zuvor ob auch alle neuerstellten - oder veränderten Sounds in die Database kopiert bzw. gesichert sind!

Sie sollten prinzipiell das Programm nur auf diesem Wege verlassen, damit eine eventuell geöffnete Database auch korrekt wieder geschlossen werden kann, d.h. es sollte dann auch die Diskette mit den Database-Daten im Laufwerk sein. Bei Benutzung einer Festplatte entfällt dies natürlich.

#### 3.6.3 Pages

#### 3.6.3.1 Bank Manager B

Taste: B

Das Programm springt zur Bank Manager Seite, sollten Sie sich schon in ihr befinden, wird hierdurch der Bildschirm neu aufgebaut. Auch so können Accessory-Löcher eliminiert werden

#### 3.6.3.2 Single Edit E (Voice Edit)

Taste: E Das Programm springt zur Single Edit Seite, s.u.

## 3.6.3.3 Performance Edit E (Multi Mode Edit)

Taste: E Das Programm springt zur Performance Edit Seite, s.u.

#### 3.3.3.4 UTILITY U (SYSTEM)

Es öffnet sich das Fenster der Utility Seite. Hier sind am deutlichsten die Unterschiede der einzelnen Synthesizer zu erkennen, da z.T. außer beim V50, einige weiße Kästchen leer sind. Am extremsten wird dies beim YS100/200 und DS55 klar. die hier nur drei Funktionen aufweisen. Auch ist 'SYSTEM' bei diesen beiden nur über die Performance Edit Seite zu erreichen.

Alle Werte können nun mit der Maus wie beschrieben eingestellt bzw. verändert werden. Weiteres: s. Kap. 7

 $-16 -$ 

Franz Löhle

# 364 Fise

# 3.6.4.1 Pre-Adiustment P

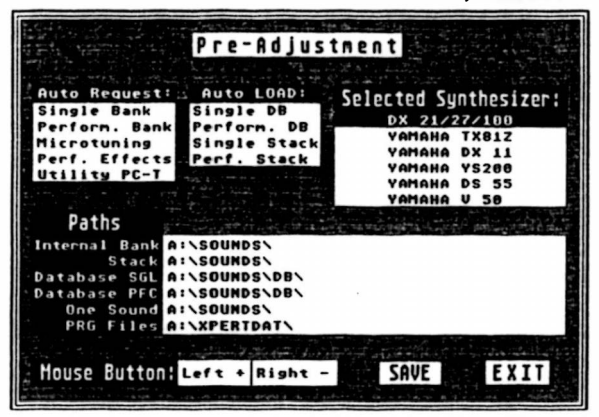

Die Voreinstellungsseite dient zum Sichern der Voreinstellungen. des  $z.B.$ Synthesizers den Sie benutzen und eingestellt haben, und der Pfade, nach denen das Programm die Sound-Gruppen einzelnen lädt bzw. speichert. Sie können die Pfade einfach einstellen, indem Sie auf Bezeichnung klicken, die z.B. 'Stack', danach öffnet sich die Fileselect-Box. wählen Sie nun den Pfad (Laufwerk, Ordner, Unterordner ...) und klicken Sie

auf OK. Der ausgewählte Pfad wird nun angezeigt. Der Pfad, der für "einzelne Sounds" gilt, gilt auch für die Performance-Effecte, die Microtuning-Daten und die Utility-Werte.

Wenn Sie mit diesen Einstellungen zufrieden sind, können Sie diese durch Anklicken von 'Save' sichern. Das Programm schreibt diese Informationen als 'XPERT-4.INF' auf Diskette bzw. Festplatte ... es sollte sich daher, wenn keine Festplatte angeschlossen ist, die Copie der Programmdiskette im Laufwerk befinden.

Weiter werden in die Datei 'XPERT-4.INF' auch allgemeine Programmeinstellungen, wie 'Hear Sounds' aktiv oder inaktiv, die Belegung der Maustasten - Werte links erhöhen (+) oder erniedrigen (-) - links unten, die Daten des Random Plays, der Name einer eventuell geöffneten Database, etc., mit hineingeschrieben.

2 weitere Regelungen für den Programmstart können Sie hier vornehmen:

AUTOLOAD: Gewünschte Datensätze können automatisch mitgeladen werden und AUTOREQUEST, der den aktuellen Speicherinhalt des voreingestellten und hoffentlich auch angeschlossenen Synths ausliest.

# 3.6.4.2 Clean + Close Database

Ist eine Database geöffnet, kann sie durch Anwählen dieses Punktes geschlossen und gesäubert werden. Das letztere ist von Zeit zu Zeit notwendig, da gelöschte Database-Sounds nicht wirklich gelöscht werden, sondern nur nicht mehr auf dem Bildschirm erscheinen, also sich nach wie vor in der Database-Datei befinden. Durch die Säuberung werden diese Sounds nun entqültiq aus der Database-Datei entfernt.

Wurde der Editor über den Sequenzer gestartet, kann es sein, daß für diese Funktion der Speicher des Atari nicht ausreicht - "Memory full"; Sie müssen deshalb den Editor alleine starten, damit Sie diese Database säubern können.

 $\sqrt{\frac{m}{\text{degree}}}}$   $\frac{\text{C}}{\text{C}}$  (C1990)  $\frac{m}{\text{S}}$  Xpert 4 - SWS

written by Franz Lohle

#### 3.6.4.3 MIDI Thru

Mit Hikkchen ist MIDI Thru aktiv, ohne inaktiv. Wurde der Editor über den Sequenzer "XPE4-SWS.PRG" gestartet, ist diese Funktion nicht benutzbar, da MIDI-Thru vom 1stTRACK gesteuert wird!

#### 3.6.4.4 Hear Sounds H

Aktiv: mit Häckchen. inaktiv: ohne Häckchen.

Ist die Funktion aktiv, dient sie dazu, daß Sie die Möglichkeit haben, beim Selektieren von Sounds diese sofort abzuhören, d.h. sie werden beim Anklicken in den Edit-Buffer des Synthesizeres gesendet. Dann können Sie den Sound über die Synth.-Tastatur oder dem Bildschirm- Keyboard s.d. ausprobieren. Natürlich nimmt das Senden elnes Sounds i mmer ein wenig Zeit ln Anspruch, weshalb beim Selektieren von mehreren Sounds, dieses langsamer vonstatten geht. Beim Selektieren von Sounds in der Database dauert dies ohne Festplatte sogar noch etwas länger, da der Sound erst von Diskette eingeladen wird. Schalten Sie deshalb einfach die Funktion 'Hear Sounds' wieder aus, wenn Sie schneller arbeiten wollen.

Trotzdem wird ihnen diese Funktion das Arbeiten erleichtern, Sie sind dann immer sicher um welche Klänge es sich handelt.

# 3.6.5 Extras

## 3.6.5.1 Keyboard K

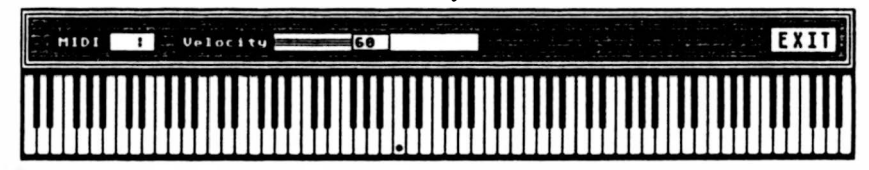

Mit diesem Hilfs-Keyboard konnen Sie lhren Synthesizer mit der Maus bespielen (wichtig für den TX81Z). Die Tasten stimmen ungefiihr mit den absoluten Tonhohen überein.

Da die Maustasten der Atari-Maus nicht anschlagsdynamisch sind, muß der Velocity-Wert eingestellt werden. Um lm Performance-Mode mit verschiedenen MIDI Kanalen alle Singles spielen zu konnen kann auch der MIDI Kanal eingestellt werden ... Omni für alle MIDI-Kanäle gleichzeitig.

Verlassen mit 'Return' oder Anklicken von 'EXIT'.

# 3.6.5.2 Sort Sounds

Sie können hier wählen ob die Internal Bank – oder die Stack-Sounds [falls vorhanden] alphabetisch sortiert werden sollen.

 $-18 -$ 

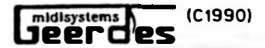

## 3653 PIAY Random \*

Der Randomplay wird aktiviert. **STOP** Der Randomplay wird gestoppt. Play R. Adjust Die Randomplay-Bedingungen können eingestellt werden. Weiteres s. unter Kap. 8 Random Play.

#### 3.6.6 Sequenzer

Wenn Sie das Programm als Softworkstation SWS mit dem 1stTRACK Sequencer gestartet haben, können Sie hierdurch oder mit der Space-Taste zum 1stTRACK Sequenzer gelangen.

# 4 Sound Edition

# **4.1 Allgemeines**

Bekanntlich teilen sich die 4-OP-Synths von YAMAHA (bis auf den DX21/27/100) in zwei Teile: in einen Single(Voice)- und Performance(Multi Mode)-Teil, deshalb besteht auch in diesem Programm diese Aufteilung, als Single- und Performance Edit. Angewählt werden diese Seiten vom Bank Manager aus über die Taste-E, oder im Menu-'Pages', entsprechend der dortigen Begriffe anzuklicken.

Wurde nun eine der beiden Seiten zum ersten Mal angesprungen, ist der Sound, der im Edit-Puffer des Synths. wie der Edit-Seiten, steht, der erste Initialize-Sound. S.u.. Ansonsten steht hier der Sound, der zuletzt angewählt war, z.B. im Bank Manager wenn 'Hear Sound' aktiv ist.

Wollen Sie also z.B. einen Sound aus der Internal Bank, die durch MIDI IN vom Synth eingelesen wurde, editieren, klicken Sie 'Hear Sound' im Menü-'Else', so daß es aktiv ist, danach den gewünschten Soundnamen, er ist nun im Synth. zu hören, und zuletzt die 'Return'-Taste ... Nun befinden Sie sich im Sound-Edit und die Parameter-Werte dieses Sounds werden angezeigt.

## Für den YS100/200-B200 und DS55 gilt beim Multi-Mode folgendes:

Beim Wechsel vom Bank Manger in den Multi-Mode Edit wird der aktuelle Multi-Mode in den Computer eingelesen. Nur beim Wechsel zwischen den beiden Edit-Programm Teilen wird kein Multi-Mode eingelesen. Beim Laden eines einzelnen Multi-Mode bzw. beim Holen eines Multi-Modes aus dem Stack, wird dieser dem Synthesizer sofort gesendet.

Zunächst jedoch die Erklärung von Funktionen, die für beide Programmteile gelten.

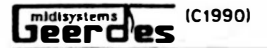

written by

Franz Löhle

(links oben).

Taste 'N' oder Anklicken des Namens .... neuen Name eintippen - mit Return abschließen.

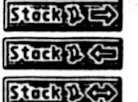

4.1.2 Stack - Funktionen

Diese drei Stack Bildchen dienen als Knöpfe, um Sounds aus dem Stack zu holen, sie hineinzupacken oder sie zu vertauschen.

#### Sound aus dem Stack holen ...

Der oberste Knopf symbolisiert das 'Herausfahren' (Pfeil nach außen). Knopf anklikken. Wenn sich nun im Stack mindestens ein Sound befindet öffnet sich rechts ein Übersichtsfenster mit den Namen der Sounds, die sich im Stack befinden. Die Maus wird an den ersten Namen gesetzt.

Fahren Sie nun zu dem Sound, den Sie editieren wollen, und klicken Sie mit der linken Maustaste ... die Sound-Edit Seite füllt sich mit den Daten dieses Sounds. Auch hier gilt wenn 'Hear Sounds' aktiv ist, daß immer der Sound dessen Name invers ist, dem Synthesizer gesendet wird ... Sie ihn somit anhören können.

Klicken mit der rechten Maustaste führt einfach nur zur Beendigung dieser Auswahl, es wird kein neuer Sound in den Edit geschrieben!

#### Sound in den Stack packen ...

Taste: 'Shift S' oder Anklicken des mittleren Knopfes, wo der Pfeil nach innen zeigt. Der aktuelle Sound wird in den Stack gepackt. Befindet sich im Stack schon ein Sound mit dem gleichen Namen, werden Sie gefragt,

#### ob Sie diesen Sound doch

#### nicht hineinpacken wollen - Cancel.

Sie den Sound trotzdem nocheinmal in den Stack packen wollen, die letzten zwei Buchstaben des Namens werden dann mit einer Nummer überschrieben - Rename oder ob Sie den alten Sound überschreiben wollen - Overwrite.

#### Sound vertauschen

Der unterste Stack-Knopf, wo der Pfeil nach innen und außen zeigt, dient dazu, daß der aktuelle Sound mit einem angeklickten vertauscht wird. Dies ist z.B. dann wichtig, wenn der Stack voll ist. Sie jedoch gerade einen guten Sound fertig editiert haben. Ansonsten gilt hier das gleiche wie bei 'Sound aus dem Stack holen'.

## 4.1.3 Menü Leiste (Sound Edit)

Viele Menü-Punkte die bei '3.6 Die Menü Leiste' beschrieben wurden, gelten auch hier. Es sind neue dazugekommen und andere dafür weggefallen. Funktionen, die nur für den jeweiligen Edit-Mode gelten, stehen weiter unten.

 $\blacksquare$ 

# 4.1.3.1 SAVE LOAD

Hiermit können einzelne Singles/Performances gesichert oder geladen werden. Beim la den (LOAD) werden sie automatisch in den Stack gepackt. Bei SAVE wird der aktuelle Zustand des Sounds gesichert!

## 4.1.3.2 Wechsel zu anderen Edit-Seiten: Single Edit Performance Edit

Der Wechsel von Single Edit zu Performance Edit und umgekehrt, kann zusatzlich auch mit der 'Tab'-Taste ausgeführt werden.

# 4.1.3.3 lnitiallze Sound

Hier gibt es jeweils fünf lnitialisierungsmoglichkeiten -> Doppelklick auf den gewünschten Namen den lnitialize-Sounds.

Sie können diese Initializes selbst kreiren. Hierzu müssen Sie auf der Bank Manager Seite den entsprechenden Stack einladen, da die lnitialize-Sounds im Stack Format vom Ordner "XPERTDAT" ais ïNITIAL.STS " bzw. "INITIAL.STP " bei Programm-Start eingelesen werden. Diesen INITIAL-Stack la den Sie ein, indem Sie in den · XPERT-DAT • -Ordner wechseln, und von dort das entsprechende File einladen. Wichtig! im Stack-Einlese-Modus 'Overwrite', sollten irgendwelche Stack-Sounds vorhanden sein.

Nun werden die fünf lnitialize-Sounds im Stack Fenster angezeigt. Gehen Sie nun in den Edit-Mode ... Single oder Performance, holen Sie sich den Sound aus dem Stack, den Sie verändern wollen, s.u., verändern Sie ihn und legen Sie ihn wieder im Stack (Wichtig! im Overwrite-Model ab. Nun wieder zurück in den Bank Manger damit Sie diesen Stack wieder im Ordner "XPERTDAT" ais INITIAL.STS (bzw .. STP) absichern können.

VORSICHT! Der INITIAL-Stack muD immer so heiDen und fünf Sounds aufweisen, ansonsten kann das Programm erneut nicht korrekt gestartet werden: Beim nächsten Programm-Start befindet sich nun dieser neue lnitialize-Sound im l nitialize- Fenster ! Sollten Ihnen hier trotzdem Fehler unterlaufen, können Sie natürlich jederzeit die Original-Daten von der Original-Diskette wieder kopieren!

 $-21 -$ 

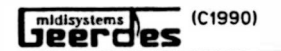

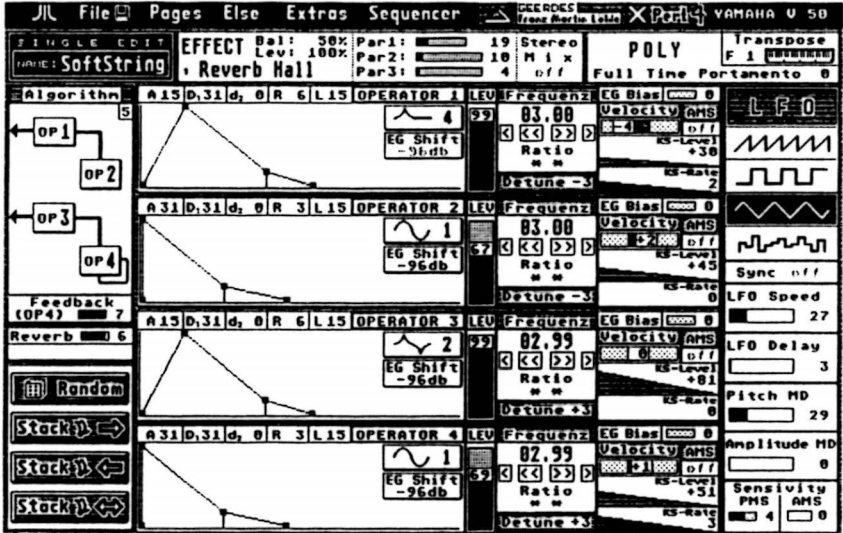

# 4.2 Single Edit - Voice Edit

Auf dieser Programmseite sind alle Parameter zur einzelnen Klang (Single/Yoice) - Yeriinderung zusammengestellt, damit auch a lles überschaut und somit verglichen werden kann. Lediglich der Pitch Envelop Generator - PEG und die Spielhilfen Einstellungen (Contoller - W heels, Aftertouch, etc.) sind auf Zusatzselten aufgeführt.

ln der oberen Zeile, der linken und und rechten Spalte sind die a llgemeinen Parameter für einen Single aufgeführt. ln der Mitte untereinander die Parameter, die für jeden Operator einzeln eingestellt werden können, z.B. sind so schön die Hüllkurven übereinander aufgeführt, um genaustens deren gegenseitlge Beeinflussung zu erkennen. links davon steht der aktuelle Algorithm, der so dargestellt ist, daB deutlich eben im Zusammenhang mit den Operatoren rechts deren Beeinflussung deutlich wird.

Für manche angewählten Synthesizer ist oben eine graue Fläche, die nur für den YS 100/200 und Y50 benutzt wird (Effectel.

# 4.2.1 Die einzelnen Single Edit Funktionen

lm folgenden werden nur die Parameter erwiihnt, die anders ais schon beschrieben verändert werden ... alle Werte sind in der Regel als Zahl und Balken bzw. Dreieckfeld dargestellt, und können auch als Wert oder Balken (ziehen bzw. stauchen) verandert werden. lm Übrigen ist hier das Probieren der beste lehrmeister!

- 22 -

## 4.2.1.1 Algorithm

Das Algorithm-Kastchen anklicken, es werden alle Algorithm abgebildet, der Mauspfeil wird zur Hand, die auf den aktuellen Algorithm springt, fahren Sie nun die Algorithm ab. Der jeweils aktuelle, auf dem sich die Hand befindet, wird dem Synth. gesendet, damit Sie gleich den Klang abhören können. Ist Ihnen nun der Algorithm recht, können Sie diesen festlegen, indem Sie mit der linken MT klicken, andernfalls, bzw. wenn Sie die Algorithm-Bilder verlassen, kehrt das Programm so zurück und der bisherige Algorithm bleibt.

## 4.2.1.2 Transpose

Entweder mit der Maus auf den Tasten-Namen (z.B. <sup>\*</sup>C3<sup>\*</sup>) klicken, und somit die Werte durchsteppen, oder Transpose anklicken (Nicht TX81Z!l: anschlieBend die gewünschte Ta ste auf der Synth- Tastatur anschlagen, oder auf dem Super-Mini-Keyboard mit gedrückter MT hin und herfahren, bis die gewünschte Taste erscheint.

## 4.2.1.3 Operatoren an/aus

entspechendes Wort "Operator" mit der linken Maustaste anklicken, oder Tasten '1' bis '4' drücken; ist der Operator aus, erscheint "Operator" in grau; ist er an, in schwarz.

# 4.2.1.4 Hüllkurven

entweder die Werte über den 'Kurven' mit der Maus verändern - A steht für Attack-Range (AR), D1 für Decay1-Range (D1R), d2 für Decay2-Range (D2R), R für Relase-Range (RR) und L für Deca y1-Level (01U, oder die schwarzen Quadrate der Kurve mit der Maus anklicken, anschlieBend verschieben und erneut klicken.

#### 4.2.1.5 Hüllkurve Kopieren

Operator der zu kopierenden Hüllkurve mit der rechten Maustaste anklicken, auf die Zielhüllkurve ziehen und erneut klicken.

## 4.2.1.6 Operator Level (Lev)

Wird beim Verändern des 'Levels' die rechte MT gedrückt, können gerade Level-Werte eingestellt werden, mit der linken ... ungerade.

#### 4.2.1.7 Frequenz

Die Frequenzeinstellung der einzelnen Operatoren geschieht bekanntlich über 'Coarse' (grob) und 'Fine' (fein) (nicht DX21/27/100!), dies ist hier durch die Größer/Kleiner Zeichen unter dem Wert dargestellt, wird 's' bzw '>' angeklickt wird die Frequenz 'Fine', bei '<<' bzw. '>>' 'Coarse' schrittweise verändert. Wird entsprechend der Zeichen in die Zahl geklickt, kann der Wert schnell verändert werden.

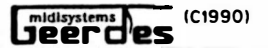

 $X$ pert 4 - SWS Franz Löhle

Unter den (< << >> > ' - Zeichen steht nun entweder 'Ratio' oder 'Fix', durch Anklicken werden diese Modi gewechselt. Beim VSO kann zusatzlich noch im Fix-Mode durch Anklicken von · Hl' bzw. ' LO • (links ne ben dem Fix-Wert), zwischen diesen beiden gewechselt werden.

# 4.2.1.8 KS level 1 KS Rate

Diese Werte werden als Dreiecke dargestellt, entsprechend ihrer Intensität über das Keyboard verteilt. D.h., ist das Dreieck ziemlich fa lch, gelten die Werte für die Tastatur überall nahezu gleich, bei stark ausgeprägtem Dreieck ist z.B. der KS Level hoch, und somit die oberen Tone deutlich lauter. Die Einstellung erfolgt durch Anklicken des Wertes (wie beschrieben) oder Stauchen bzw. Ziehen der linken Dreieckseite. Beim V50 sind auch negative KS Level möglich, dies wird so eingestellt, daß einfach

beim Stauchen nicht die linke sondern die rechte MT gedrückt wird, das Dreieck dreht sich um; nun gilt das eben beschriebene gerade andersrum. --> Test it!

# 4.2.2 Pitch EG - Envelop Generator ( DX21/27 /100, DX11, VSO)

Pitch Envelop Generator Normal..  $B$  R<sub>2</sub>: 99 **R1:99 L1:** L2:  $0 R3:99$ L3: Ø. EXIT

Anwählen mit der Taste 'P' oder über das Menu 'Else' - Pitch EG.

Die PEG - Kurve wird entweder über die Werte unter der Kurve verändert. oder über die Quadrate auf der Kurve ... mit der Maus anklicken, ziehen, und erneut klicken. Durch Anklicken von 'Nor-

mal....' wird der PEG wieder in die Grund (Null-) stellung versetzt.

Mit 'Return' oder durch Anklicken von 'EXIT' wird diese Seite wieder verlassen.

midisystems **Des**  $(C1990)$ 

# 4.2.3 Controller - Spielhilfen (ie nach Synth.)

Anwählen mit der Taste 'C' über das Menu 'Else' - Spielhilfen. oder

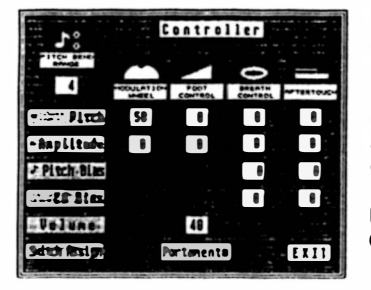

Die Werte können wie erwähnt verändert werden. Um die Übersicht zu wahren, können jedoch, auch ohne diese Seite wieder verlassen zu müssen, die noch sichtbaren Parameter der Single Hauptseite (z.B. LFO) verändert werden.

Achtung! Es können hier zwar alle Parameter eingestellt werden, jedoch werden sie nicht von allen Synths. verstanden. Sehen Sie deshalb in der Bedienungsanleitung Ihres Gerätes nach, auf welche Controller er anspricht!

## 4.2.4 Random

Durch Anklicken dieses Random Knopfes gelangen Sie zur Random **Kill Random** Adjust Seite, in der Sie die Random-Bedingungen einstellen und den Random Vorgang auslösen können. Errechnete Random-Singles werden sofort in den Stack gebracht. Diese Randoms dienen als Grundlage für neue Singles bzw. können. je nach Einstellung, schon sinnvolle neue Klänge sein.

Im großen und ganzen entspricht diese Seite optisch der Single-Edit Seite, damit Sie die Random-Einstellungen übersichtlich einstellen können. Ist ein Bereich (Parameter) invers, sprich weiß auf schwarz, dargestellt, wird dieser Parameter beim Erstellen eines Random Singles verändert. Entsprechend, bei 'normaler' Darstellung, schwarz auf weiß, bleibt dieser Parameter unverändert.

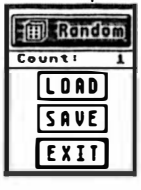

Der Zustand eines Parameters (aktiv bzw. nicht aktiv) wird durch Anklicken eingestellt.

Diese Einstellungen können auf Diskette (links unten: SAVE anklicken) gesichert werden. 'NAME.RAN'. Die Datei 'XPERT-4.RAN' wird automatisch bei Programmstart geladen. Um sie zu verändern muß nur eine eingestellte Random Bedingungen Seite als 'XPERT-4.RAN' gesichert werden. Über ´LOAD´ können andere ´Bedingungen´ eingeladen werden.

Mit Count stellen Sie die Zahl der Random-Singles ein, die Sie errechnen wollen (1-100), diese werden im 'Stack' abgelegt. Durch erneutes Anklicken des Random Knopfes wird die Random-Funktion nach Bestätigen der Sicherheitsabfrage ausgelöst, und es werden soviele Randoms errechnet, wie Sie bei 'Count' eingestellt haben. Für jedes Rechnen blickt unten links eine Schwarze Box.

Achtung! Werden mehr Random-Singles errechnet, als in den Stack noch hineinpassen, werden diese überzähligen Random-Singles ignoriert! Der zuletzt errechnete wird jedoch immer in den Edit-Buffer des Programms und des Synths, geschrieben. Sie können also diesen Single auf alle Fälle noch mit der 'Stack-Swap' Funktion, s.o., festhalten! Verlassen mit 'Return' oder Anklicken von 'EXIT'.

 $(C1990)$ midisystems Jeerd'es

# Xpert 4 - SWS

written by Franz Löhle

#### WITCE No.  $\mathbf{I}$  $\mathbf{B}$ Ī  $\boldsymbol{\mathfrak{g}}$  $\overline{1}$  $\overline{p}$ Ŧ  $\overline{a}$  $\overline{1}$  $\overline{a}$  $\Omega$ Ŧ  $\boldsymbol{\beta}$ Ŧ Ť  $\mathbf{g}$ **Name** MTDT CH Þ Ę ζ  $\overline{ }$ Ţ ÷. š. ż נינינינינ Max Notes Low-High- $69$  $6 - R$  $6-9$  $6R$  $6-9$  $G \cdot R$  $6-9$  $6 - 6$  $c - 2$  $-2$  $-2$  $-2$  $-2$  $-2$  $\overline{ }$ Voice 1 Voire 2 Vibrate Vibrate Uibrate LFO Select Vibrate Vibrato Vibrate **Shift/Detune**  $\theta$  $\bullet$  $\mathbf{g}$  $\theta$  $\mathbf{0}$  $\mathbf{g}$  $\mathbf{0}$ e l  $\theta$ o l g I y,  $\alpha$  $\alpha$ **EFFECT** off  $0<sup>2</sup>$  $0<sup>4</sup>$  $0<sup>4</sup>$ gff off  $0.15$  $nff$ **Microtuning** off **pff**  $\overline{off}$  $pff$ aff  $\overline{off}$  $\overline{aff}$ **pff Output** LERIL RELEASE RELEASE RELEASE RELEASE RIL  $[99]$  $[99]$  $[99]$  $[99]$  $[99]$ Volume  $^{99}$ 99  $99$ **Stack**<sup>1</sup> 50003134 Stad: D.C

# 4.3 Performance Edit - Multi Mode Edit (nicht DX21/27/100)

Dieser Programmteil ist im Aufbau vergleichbar mit einem Mischpult um die MIDI-Multi-Mode Möglichkeiten klar darzustellen.

Alle acht möglichen Singles einer Performance sind hier von links nach rechs aufgeführt:

- schwarze Darstellung der Werte: wenn die Maximum Notes Einstellung mindestens eine Note (Stimme) aufweist, ...
- grau ... wenn die "Spur" des Singles keine Note (Stimme) hat, und somit stumm ist. : Ist die Stimme stumm, können die Parameter nicht editiert werden!

# 4.3.1 Globale Performance Funktionen (TX81Z, DX11, V50)

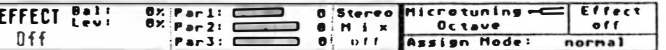

In der oberen Reihe unter der Menü-Leiste stehen die Parameter, die für eine ganze Performance gelten:

# **EFFECT (V50)**

Sie sind nur beim V50 aktiv, und werden wie erwähnt verändert.

# **Key Assign Mode**

Beim V50 ist hier noch zusätzlich der 'DVA' möglich, wodurch 'Max. Notes' durch 'Rev Notes' überschrieben wird

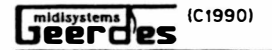

#### Microtuning

Skala anklicken, um die gewünschte Microtuning-Skala zu erhalten, bei Skalen mit Tonart Note .. Note anklicken; wird 'Microtuning' angeklickt, öffnet sich die Microtuning Edit Seite.

## Effect (Performance)

Diese Effekte sind nicht mit den Effekten des VSO zu verwechseln und stellen spezifische Pseudo-Performance Etfecte dar, s. Bedienungsanleitung der Synths. Effekt (z.B. Delay1) anklicken , um den gewünschten Effekt zu erhalten.

#### 4.3.2 Ole Performance Edit Funktlonen lm Elnzelnen

Auch hier werden nun nur noch die Funktionen beschrieben, die anders ais bereits erwahnt editiert werden.

#### Voice No. (Single-Name)

Die Nummer und der Name des Singles (Internal oder Preset) wird angezeigt. Der Name bei den Internai-Singles richtet sich nach einer eventl. eingelesenen oder eingeladenen Single-Bank und muB deshalb natürlich nicht mit den lnt. Single - Namen ihres Synths übereinstimmen. Auf alle Fiille klingt der angewiihlte Single wie der, den Sie in der Internal Synth-Bank ihres Synths stehen haben. Die Namen der Presets richten slch nach den Presets des Syntheslzers der bei Programm-Start angewählt war. Mit der Maus können die Singles angewählt werden:

Anklicken der Zahl

Zehner - schnelles durchsteppen

Einer - langsames durchsteppen

Anklicken des Buchstabens

Wechsel zw. Internal(User), Preset und ggf. Cartridge oder beim DX11 und TX81Z, zw. Internal I und Presets A - D

#### Max. Notes / Rev. Notes (V50)

Hier wird die Anzahl der Stimmen einer Voice anhand von · Noten · dargestellt. Beim VSO sind hier, wurde · DVA • gewiihlt, die Rev. Notes einzustellen, auch hat der VSO im Gegensatz zu den anderen Synths insg. 16 Stimmen!

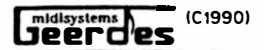

#### Low Key / High Key

Beim Anklicken des Oktavbereichs (Zahl) wird der Wert in Oktave-Schritten verändert, beim Anklicken der Note in Halbton-Schritten.

#### Output

Bekanntlich kann hier nur gewählt werden zwischen I, II oder I/II bzw. L, R oder L/R oder aus. Anstatt I oder Il steht hier L und R:

Linker Ausgang (i): L anklicken Rechter Ausgang (II): R anklicken

Beide Ausgänge (I/II): in die Mitte von L und R klicken noch einmal in die Mitte klicken Aus:

#### Volume (Lautstärke)

Die Lautstärke der einzelnen Stimmen ist als Schieberegler dargestellt und kann mit der Maus verändert werden: Reglerknopf mit dem Volume-Wert anklicken und verschieben.

# 4.3.3 Menii-Leiste (Perf. Edit)

Obgleich die Performance Menü-Leiste fast genau die Funktionen aufweist, wie in 4.1.3 Menü-Leiste (Sound Edit) beschrieben, stehen unter 'Else' zwei andere Punkte. nämlich: Microtuning Edit M

und

**Effect Edit E** 

Anwahl, entweder durch Auswählen über die Menü-punkter oder den Tasten 'M'

(C1990)

 $X$ pert 4 - SWS

written by Franz Löhle

# 5 Microtuning Edit (TX81Z, DX11, V50)

Um die Möglichkeit des Microtunings, jede Taste separat zu stimmen, so übersichtlich und bequem wie möglich zu gestalten, dient diese Edit-Seite.

Achtung! Sollten Sie in der Performance, von der aus Sie den Microtuning Edit angewählt haben, keine 'Stimme' auf 'Micro on' bzw. nicht die Skala Octave, bzw. Full Keyboard eingestellt haben, können Sie hier getroffene Veränderungen nicht sofort hören.

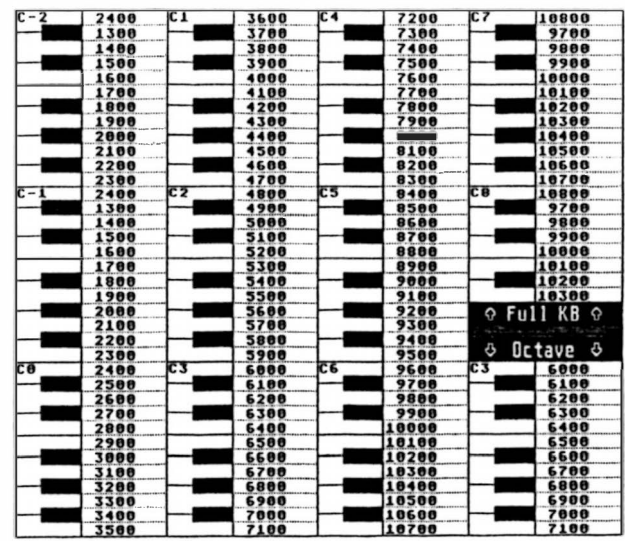

Die Funktionen dieser Seite:

#### **Scales**

midisystems

Jeérd'es

Es können bis zu Fünf Skalen (Full KB und Octave) gleichzeitig im Computer gehalten werden. Nach Programmstart stellt die erste Skala, die des Synthesizers dar, die anderen vier sind leer. Mit der linken MT können die Skalen angewählt werden, sie werden damit dem Synthesizer gesendet, d.h. ist die Skala leer, werden dadurch bei ihm alle Werte auf 'O' (C -2) gestellt. Mit der rechten MT oder der Taste 'N' kann für die aktuelle Skala ein Name eingegeben werden.

Show Values as: Cent / Hertz / Key's

Die Tastaturblöcke stellen bis 'Full KB' den gesamten Tasten-Bereich dar ..., ab 'Octave' stellt der Tastatur-Block die Oktave dar.

Die Werte können mit der Maus in Cent- oder Halbton-Schritten  $5.11$ verändert werden. Wird auf die Tastatur direkt geklickt, wird die entsprechende MIDI-Note gesendet, d.h. ein Ton erklingt.

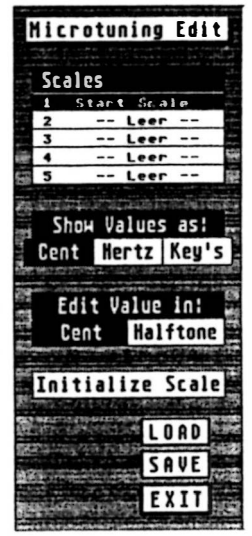

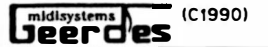

Die Darstellung der Werte, von Hause aus nur als Taste +/- 32 Pseudo-Cent Schritten möglich, kann hier ausgewählt werden; mit der Maustaste anklicken.

Bei "Key's" (Tasten) entspricht die Darstellung nahezu der des Synthesizers, d.h. es sind nicht die Tasten +/- sondern nur + dargestellt, also z.B. C#2 +50 (bis 64).

Bei Hertz werden die absoluten Fequenzwerte dargestellt ... you know: Kammerton a' mit 440 Hz l'Mastertuning' wird jedoch nicht berücksichtigt!).

Bei Cent werden die Werte als echte Cent, ein Halbton = 100 Cent, dargestellt, Zur Übersicht sind die Tasten entsprchend der MIDI Note Numbers X 100 angegeben, unser eingestrichenes C (c', engl. C 3) hat demnach den Wert 6000.

#### **Edit Value in:** Cent / Halftone

Hier werden die Schritter eingestellt, in welchen die Werte verändert werden sollen,

Cent-, oder Halbton-Weise. - Mausklick oder Taste 'Tab'.

# **Initialize**

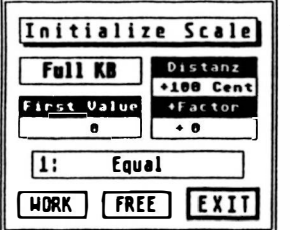

Beim Anklicken von Initialize oder durch Drücken der Taste 'I' öffnet sich ein kleines Fenster mit den Daten, um den Initialize-Vorgang einstellen zu können. Sind die Werte o.k., muß nur entweder 'WORK' oder 'FREE' angeklickt werden, und eine Microtuning-Skala (Full Keyboard oder Oktave, je nach Vorwahl - Anklicken) wird initialisiert.

Hier kann zwischen den 11 von Hause aus vorgegebenen Skalen (Kirnberger .... etc.) ausgewählt werden: mit der Maus anwählen -Ausführung durch Anklicken von 'WORK'

- oder, es kann frei eingestellt werden, in welchen Cent-Abständen (Distanz) die Tasten eingestellt werden sollen ('+' oder '-' Werte ), und mit welchem + Faktor sich die Cent Abstände verändern sollen, bei + Faktor \*1 bleiben die Abstände immer gleich ... + Factor; und der Wert der untersten Taste (First Value) 'C -2' bei 'Full KB' bzw. 'C 3' bei 'Octave' .. Erster Wert (immer in Cent). Beträgt der erste Wert (First Value) 12000, und der Abstand (Distanz) '-100 kann eine invertierte Skala erzeugt werden -Ausführung durch Anklicken von 'FREE'.

#### Load / Save

Hiermit können die Microtuning-Skalen (immer Full Keyboard und Octave zusammen) geladen bzw. gespeichert werden; beim Laden wird die eingelesene Skala dem Syn-

 $-30 -$ 

written by Franz Löhle

(C1990) midisystems<br>Jeerd'es

 $\overline{\phantom{a}}$ 

# 6 Performance Effect Edit (TX81Z, DX11, V50)

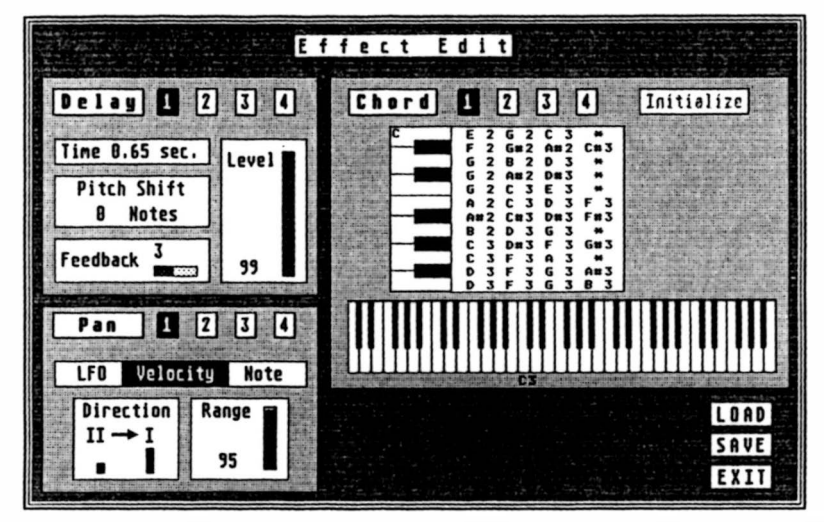

Auf dieser Seite können die 12 Performance-'Effekte' editiert werden, beim TX81Z sind es nur 3, deshalb haben die Kästchen 2-4 beim TX81Z keine Bedeutung. Um die vier jeder Art anzuwählen, muß das entsprechende Kästchen mit 1, 2, 3 oder 4 angeklickt werden.

#### Delay

Werte werden wie erwähnt verändert, bei der Delay-Time wird beim Anklicken des Wertes links der Wert schnell, beim Anklicken rechts, langsam verändert.

Pan

#### Verändern wie erwähnt

#### Chord

Entsprechende Taste der Chordblocktastatur anklicken, sie wird invers dargestellt, dann auf die untere Tastatur klicken und solange hin und her fahren, bis der gewünschte Wert oben erscheint, erneut klicken, den nächsten Wert einstellen, usw.

# Load / Save

Wie beim Microtuning Edit können hier alle Effecte extra geladen, bzw. gespeichert werden.

 $-31 -$ 

 $(C1990)$ Xpert 4 - SWS

# 7 Utility (System) - je nach Instrument

Wie im Synthesizer sind hier die Utility Funktionen zusammengefaßt. Sie werden wie beschrieben verändert bzw. angewählt ... Ausnahmen:

#### - Mastertuning (Tuning)

midisystems es

ist hier als Hertz-Wert bezogen auf das Kammer-A angegeben, um die Grundstimmung (440 Hz) wieder zu erhalten, einfach 'Mastertuning' anklicken.

#### - Program Change Table Bei Anklicken von 'Edit' öffnet sich eine neue Seite: PC Table Edit. s.u.

#### 7.1 Program Change Table Edit (TX81Z, DX11, V50)

Wurde dieser Punkt auf der Utility Edit Seite angewählt, öffnet sich eine neue Seite, auf der der PC Table abgebildet ist. Er kann verändert wie beschrieben werden, indem auf die gewünschte Sound-Nr. gegeklickt wird. Verlassen mit 'Return', oder Anklicken von 'EXIT'.

## 7.2 LOAD/SAVE (TX81Z, DX11, V50)

Durch Anklicken von Load bzw. Save, können die Utility-Werte geladen bzw. gesichert werden. Beim Laden von Utility-Werten werden diese sofort dem Synthesizer gesendet!

midisystems<br>**JPPFCPS**  $(C1990)$ 

written by Franz Löhle

# 8 Random Play

Dieser Zufalls-Sequenzer dient dazu eine endlose Zufallsmelodie auf dem Synthesizer abzuspielen. Die Bedingungen hierfür werden über das Fenster Random Play Adjust eingestellt.

Mit der Taste 'Space' wird prinzipiell in jedem Programm-Abschnitt der Random Play gestoppt.

Mit der Taste '\*' wird die Play Funktion ausgelöst.

Beim Auslösen des Random Plays während eine 1stTRACK Sequenz läuft, wird diese gestoppt; durch Stoppen des Random Plays wird sie wieder fortgesetzt (Cont).

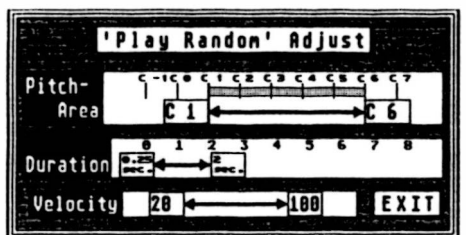

# 8.1 Random Play Einstellen

Der Random Play erzeugt eine endlose Zufallsmelodie, deren Rahmen in diesem Programmteil festgelegt werden kann.

Festgelegt werden kann der Tonbereich (als Notennamen) .. Kästchen mit der Maus stauchen oder ziehen, die Tondauer in sec. .. von-bis, und der Rahmen für die Velocity.

Verlassen mit 'Return' oder Anklicken von 'EXIT'.

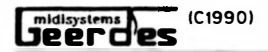

# 9 Anhang

# 9.1 Tastatur-Befehlsübersicht

**Taste Funktion** 

# **Allgemein**

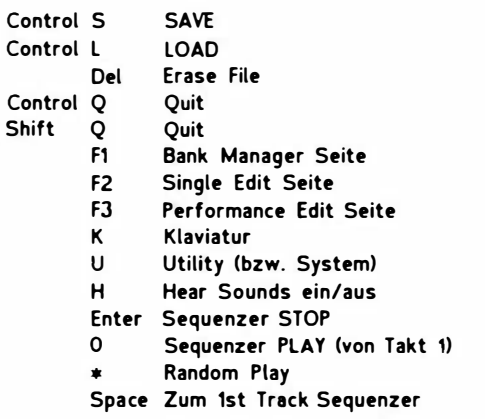

# **Bank Manager**

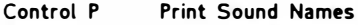

- Control O Open Database
	- $\mathsf{M}$ Manage Database
		- $\mathsf{s}$ **Sort Sounds**
		- P. zum Pre-Adjustment
		- E zum Single/Performance Edit
		- Tab Wechesl von Single/Perfromance Bank Manager

# Single/ Performance Edit

- $\mathbf{N}$ Sound Name eingeben
- $\mathbf{L}$ Sound initialisieren
- R zur Random Adjust Seite
- Shift  $\mathsf{s}$ aktuelle Single/ Performance in den Stack
	- Tab Single/ Performance Edit
	- B zum Bank Manager

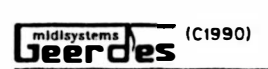

# Performance Edit

M Microtuning Edit

E Effect Edit

# Single Edit

- C Controller Edit
- P Pitch Envelop Generator<br>1-4 Operatoren an/aus
- Operatoren an/aus

#### Microtuning Edit

- $\blacksquare$ lnitialize Skala
- N Name der aktuellen Skala eingeben
- Tab Wechsel: Cent/Halbton

## 9.2 Ein kleine Anmerkung

Da mit Sie beim Arbeiten mit dem X PERT 4 nicht verwirrt werden , wurden die Pa rameter, die ein bestimmter Synth. nicht hat, jeweils weggelassen.

Trotzdem konnen Sie natürlich auch Kliinge mit Parametern programmieren, die für lhr Geriit gar nicht vorgesehen sind, um event. diese Sounds dann mal einem Geriit anzuvertrauen, welches diese Parameter nun hat.

Z.B. besitzen Sie "nur" einen TXB1Z, dann können Sie natürlich trotzdem auch Klänge mit PEG oder Effekten programmieren, die eben z.B. nur ein VSO aufweist, doch konnen Sie bei ihrem Geriit diese Parameter dann nicht horen.

Auf alle Fiille sollten Sie für die MIDI-Kommunikation immer lhr angeschlossenes Gerät ausgewählt haben, zum Editieren der Klänge können Sie aber auch ein anderes auswahlen!